# MediData Box **Installationsanleitung**

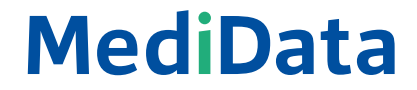

### **6** UMSTELLUNG DURCHFÜHREN **7** TROUBLESHOOTING

## **1. Umstellung der Praxissoftware**

Ihre Praxissoftware muss so eingestellt werden, dass sie die Leistungsabrechnungen über das MediData-Netz versendet. Die erwähnten Sicherheitscodes (Passwort, Auth-Header) müssen in der Software hinterlegt werden.

Setzen Sie sich bitte mit Ihrem Softwareanbieter in Verbindung, um diese Massnahmen durchzuführen.

Wenn die Verbindung zum Medidata Server im Kundenportal längere Zeit offline ist, könnte ein Netzwerk- bzw. Internet-Problem vorliegen.

### **2. Umstellung bei MediData**

So – jetzt sollte alles funktionieren! Am besten senden Sie einige Leistungsabrechnungen und schauen dann im Kundenportal unter **«Datenaustausch»** nach, ob es geklappt hat.

Bitte überprüfen Sie als Erstes die **Kabelverbindung**: Ist das Internetkabel am richtigen Ort eingesteckt? Ist es genügend fest eingesteckt (kein Wackelkontakt)?

Falls Sie unsicher sind ob eine Übermittlung geklappt hat, können Sie im Kundenportal unter **«Datenaustausch»** nachschauen.

Die detaillierte Installationsanleitung MediData Client finden Sie auf unserer Webseite unter Support/Download Center.

**Ihre Netzwerk-Konfiguration** (Firewall, Router, Proxy, DHCP) kann ebenfalls Probleme bereiten. Wenden Sie sich diesbezüglich an Ihre EDV-Fachperson. Die Anleitung «Technischer Anhang MediData Appliance» finden Sie im Support/ Download Center der MediData Website.

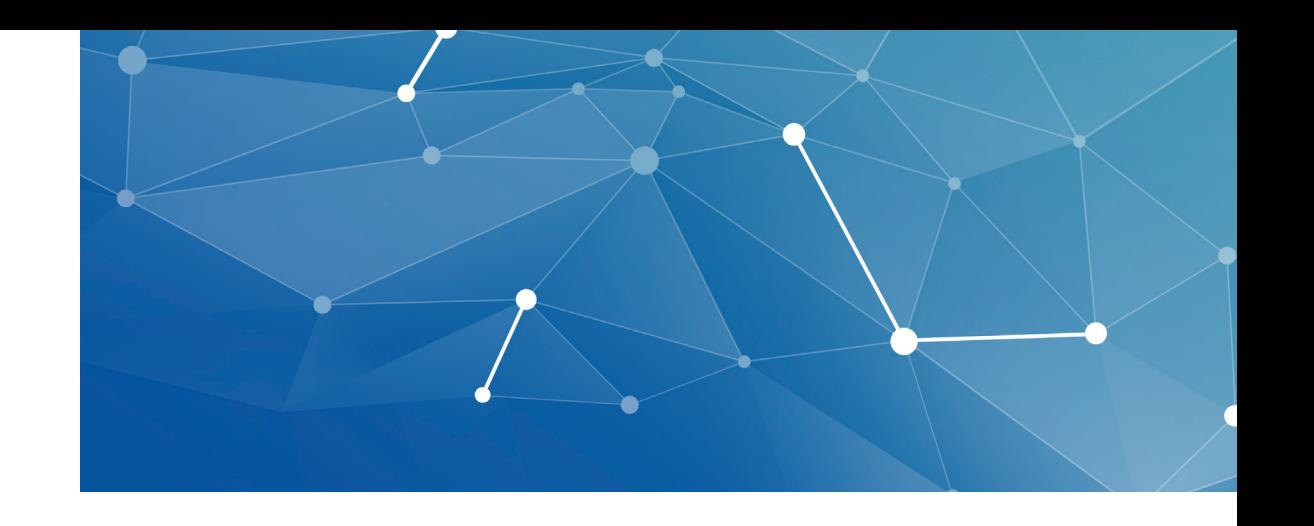

Zum Schluss kontaktieren Sie bitte den MediData Support per E-Mail an **support@medidata.ch** oder telefonisch unter **+41 41 368 23 66**, damit der Datenaustausch auf den soeben eingerichteten Anschluss umgestellt wird.

## **MediData**

**MediData AG** Platz 6 CH - 6039 Root D4

T +41 41 368 23 23 F +41 41 368 23 33 info@medidata.ch www.medidata.ch

Herzlichen Dank, dass Sie sich für das MediData-Netz entschieden haben. Mit Hilfe dieser Anleitung können Sie die MediData Box ganz einfach mit nur wenigen Handgriffen selbst anschliessen und in Betrieb nehmen. Verbinden Sie die MediData Box mit Ihrem

Netzwerk, indem Sie das mitgelieferte Internetkabel (weiss) in einen LAN-Steckplatz und in der MediData Box einstecken.

Schliessen Sie die MediData Box mit dem schwarzen Netzadapter an die Stromversorgung an.

Drücken Sie den Ein-/Ausschaltknopf an der MediData Box, um sie einzuschalten.

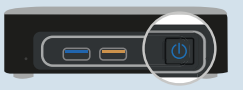

**•** Rufen Sie die Internetseite **www.medidata.ch/online** auf. Tragen Sie den Benutzernamen und das Passwort ein und klicken Sie auf **«Login»**.

**•** Gehen Sie zu **«Einstellungen» > «Meine Daten»** und klicken Sie auf **«Administrationsmodus aktivieren»**.

**•** Sie erhalten einen **SMS-Code** auf Ihr Mobile. Tragen Sie diesen ein.

Gehen Sie zu **«Einstellungen» > «Infrastruktur» > «Branchenapplikation»**. Klicken Sie auf das Pluszeichen. Im Dialogfeld **«Branchenapplikation erstellen»** tragen Sie eine aussagekräftige Bezeichnung ein, zum Beispiel PraxisMueller-Topsoftware.

Wenn Sie einen Brief für die Adressverifizierung erhalten haben, gehen Sie zu **«Einstellungen» > «Organisation»**. Wenn die Adressverifikation als **«ausstehend»**  angegeben ist, klicken Sie auf **«Jetzt verifizieren»** und tragen den Freischaltcode (Brief ) ein.

Keine Sorge – fast alles wird automatisch erledigt. Sie müssen nun folgende Schritte ausführen: Gehen Sie zu **«Einstellungen» > «Infrastruktur» > «Host»** und klicken Sie auf **«automatisch einrichten»**.

Wenn Sie Optionen - Zustellung an nicht angeschlossene Kostenträger - Weiterleitung an TrustCenter oder Zustellung an Patient - abonniert haben, schalten Sie diese unter **«Einstellungen» > «Produkte» > «Leistungsabrechnung» > «Optionen»** frei. Dazu klicken Sie jeweils auf das Stift-Symbol rechts und nehmen die entsprechenden Einstellungen vor.

**Bedeutung der Farben des Ein-/Ausschaltknopfes WICHTIG:** In der folgenden Dialogbox sehen Sie die Sicherheitscodes, welche bei Ihrer Praxissoftware eingetragen werden müssen (Passwort und Auth-Header). Am besten kopieren Sie diese Angaben in eine Textdatei und speichern diese ab. Sie sehen diese Sicherheitscodes nur einmal. Wenn Sie sie vergessen/verloren haben, müssen Sie neue Codes generieren.

### **Keinen SMS-Code erhalten?**

Stimmt die Telefonnummer Ihres Mobiles mit derjenigen überein, die Sie bei der Anmeldung für das MediData-Netz angegeben haben?

Falls Sie innerhalb von 5 Minuten kein SMS erhalten haben, wiederholen Sie das Login (Browser aktualisieren, Login nochmals absenden).

### Nur für Neukunden von MediData: Adressverifikation

- Benutzername und Initialpasswort für das MediData-Netz (Zugangsdaten zum MediData-Netz per Mail erhalten)
- Mobile für den Empfang des SMS-Sicherheitscodes (Mobilnummer gemäss Anmeldung)
- **Nur Neukunden von MediData:**  Brief mit dem Sicherheitscode für die Adressverifizierung
- **Nur bestehende MediData Kunden:**  Wir empfehlen sämtliche bereits erfasste Leistungsabrechnungen abzusenden, bevor Sie anfangen.

### **Checkliste**

### **1** STARTEN **2** ANSCHLIESSEN **3** ANMELDEN IM KUNDENPORTAL **4** PRODUKTE UND OPTIONEN EINRICHTEN

### Sind Sie bereit, anzufangen?

### Die MediData Box anschliessen

### **5** VERBINDUNG MIT DER BRANCHENAPPLIKATION VORBEREITEN

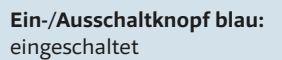

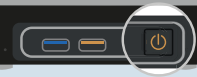

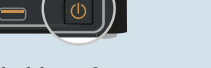

**Ein-/Ausschaltknopf orange:** ausgeschaltet, Strom

**Ein-/Ausschaltknopf** 

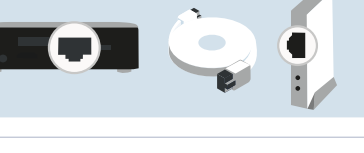

**leuchtet nicht:** Kein Strom

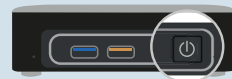